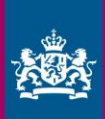

# Handleiding Meldportaal FIU-Nederland

Voor melders m.u.v. de meldersgroepen Handelaar, Notaris, **Makelaars of Accountant** 

# Inhoudsopgave

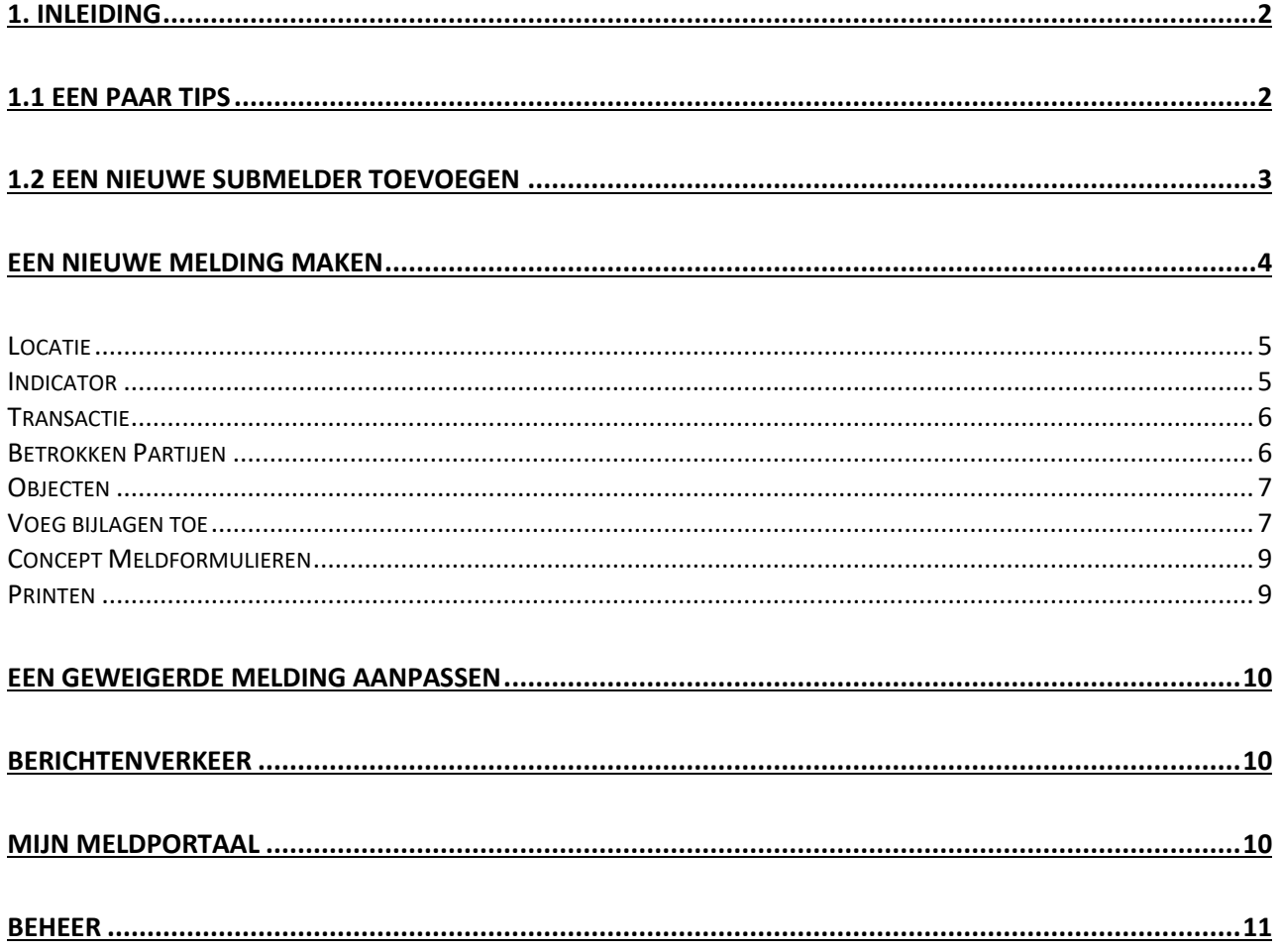

# <span id="page-1-0"></span>1. Inleiding

# <span id="page-1-1"></span>1.1 Een paar tips

- Gebruik één formulier per ongebruikelijke transactie.
- Het formulier wordt gebruikt door alle melders. Het kan daarom voorkomen dat u een veld tegenkomt dat niet voor u van toepassing is.
- De velden met een \* zijn verplicht om in te vullen.
- Er zijn verschillende velden die u kunt 'uitvouwen'. Door op de regel of plusje te klikken verschijnen er velden die u in moet/kunt vullen.
- Als melder geeft u uzelf niet op als een partij in de transactie.
- Na het invullen van het formulier kunt u deze opslaan en verzenden.
- De inhoud van de melding blijft vanwege veiligheidsredenen 24 uur zichtbaar in het portaal. Hierna kunt u de inhoud van de melding niet meer inzien. U dient deze inhoud dus binnen 24 uur zelf op te slaan.
- Wanneer uw meldrapport is geweigerd kunt u deze opnieuw versturen. U vindt uw Meldrapport in de map *'Verzonden Meldformulieren'*. Klik op *'Geweigerd'* en vervolgens op *'Revert'* of *'Terugzetten'*.
- Hierna staat het afgekeurde Meldrapport bij *'Concept Meldformulieren'* en vanaf deze locatie is het mogelijk om wijzigingen aan te brengen in het rapport en deze vervolgens opnieuw te versturen.
- Als u de taal wilt wijzigen van het Meldportaal (via de vlaggetjes rechtsboven in uw scherm) doe dit dan voordat u een Meldrapport gaat invullen. Tussentijds schakelen tussen twee talen kan leiden tot verlies van informatie odat het webformulier zich opnieuw opstart.
- Het is mogelijk om het melden van uw meldrapporten te delegeren naar een bij de FIU-Nederland geregistreerde instelling. Bijvoorbeeld, een accountant meldt de ongebruikelijke transacties namens een meldplichtige autohandelaar. Voor meer informatie en vragen over deze mogelijkheid verzoeken wij u contact op te nemen met de [FIU-Nederland.](https://www.fiu-nederland.nl/home/contact/)
- Houdt het Melder ID en/of referentienummer bij de hand wanneer u contact opneemt met de FIU-Nederland. Het Melder ID kan u terug vinden bij '*Mijn Meldportaal'* en *'Mijn Melderdetails'*.
- De ontvangstbevestigingen van de meldingen gelden tevens als wettelijke vrijwaring en moeten bewaard blijven. Sla deze dus goed op.

# <span id="page-2-0"></span>1.2 Een nieuwe submelder toevoegen

Iedere onderneming heeft één hoofdmelder. Wanneer er meerdere personen geregistreerd worden als melder namens uw onderneming, dan noemen wij dit submelders.

Wanneer u zich wil registreren als submelder van een reeds geregistreerd bedrijf, kiest u dan voor de optie *'Registreer als Persoon'*. Als u zich registreert als submelder kunt op het registratieformulier aangeven voor welk bedrijf u meldt. U heeft dan het Melder ID nodig (dit is ons registratienummer van uw bedrijf), deze kan de hoofdmelder terug vinden op het Meldportaal bij Mijn Meldportaal en Mijn Melderdetails.

Het Melder-ID is uw unieke code waarmee u bij de FIU-Nederland bent geregistreerd. U kunt uw Melder-ID vinden door in te loggen op het [meldportaal](https://meldportaal.fiu-nederland.nl/Home) van de FIU-Nederland. Ga in de menubalk naar *Mijn Meldportaal* en selecteer *Mijn Melderdetails.* Uw Melder-ID staat bij Registreer Instelling.

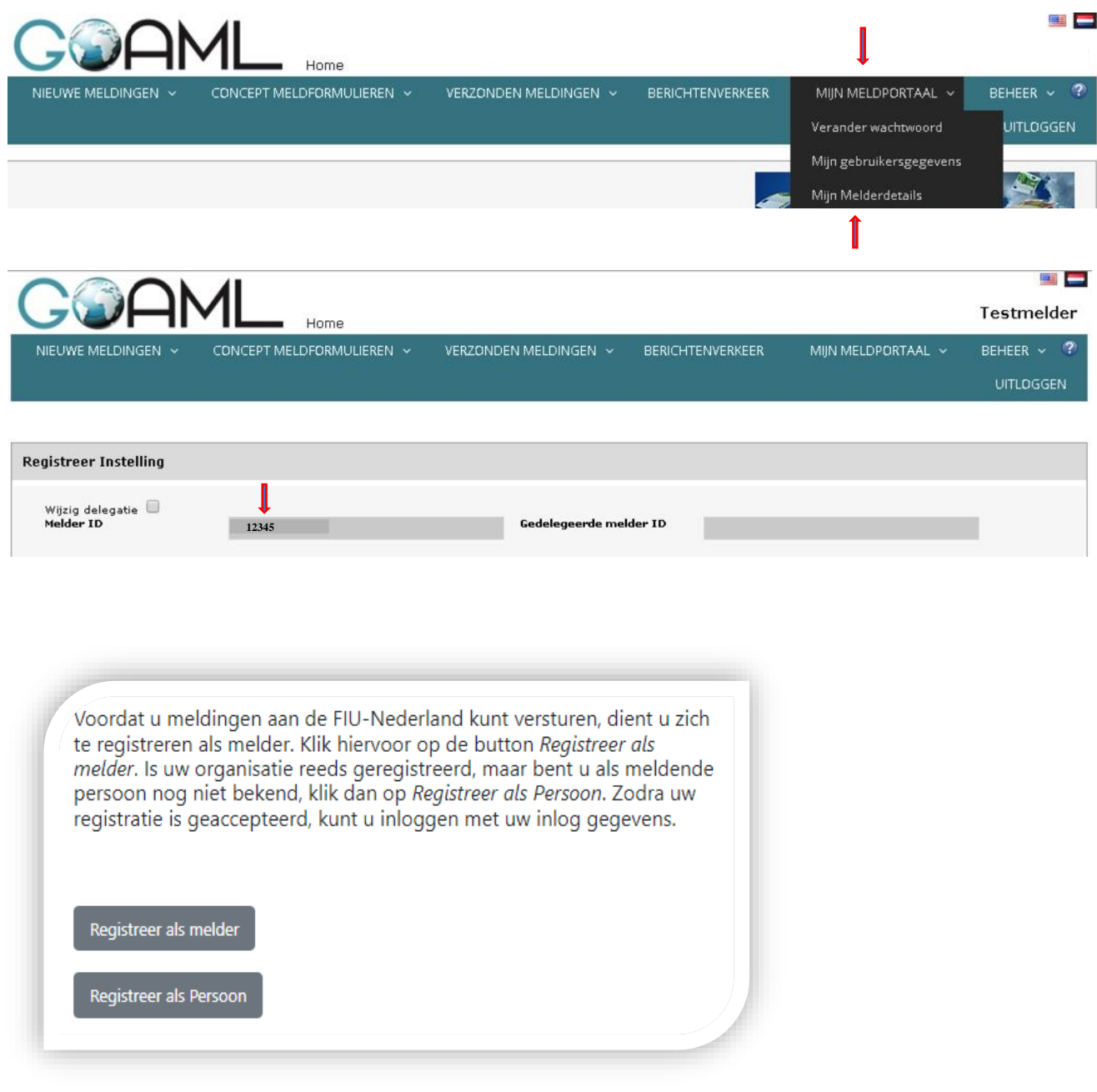

# <span id="page-3-0"></span>Een nieuwe melding maken

- 1. Log in met uw gebruikersnaam en wachtwoord op het meldportaal
- 2. Als u op Nieuwe Meldingen gaat staan krijgt u twee keuzes Kies voor *Meldformulier* als u een transactie wilt melden.
- 3. Als u bezig bent met een meldformulier maar niet in de gelegenheid bent deze direct te verzenden, slaat u deze dan op via *"Rapport Opslaan"*. Er is geen garantie dat alle gegevens bewaard blijven wanneer u het formulier afsluit zonder deze op te slaan. U kan het opgeslagen meldrapport terugvinden onder Concept Meldformulieren.

#### 1. Log in met uw gebruikersnaam en wachtwoord op het meldportaal

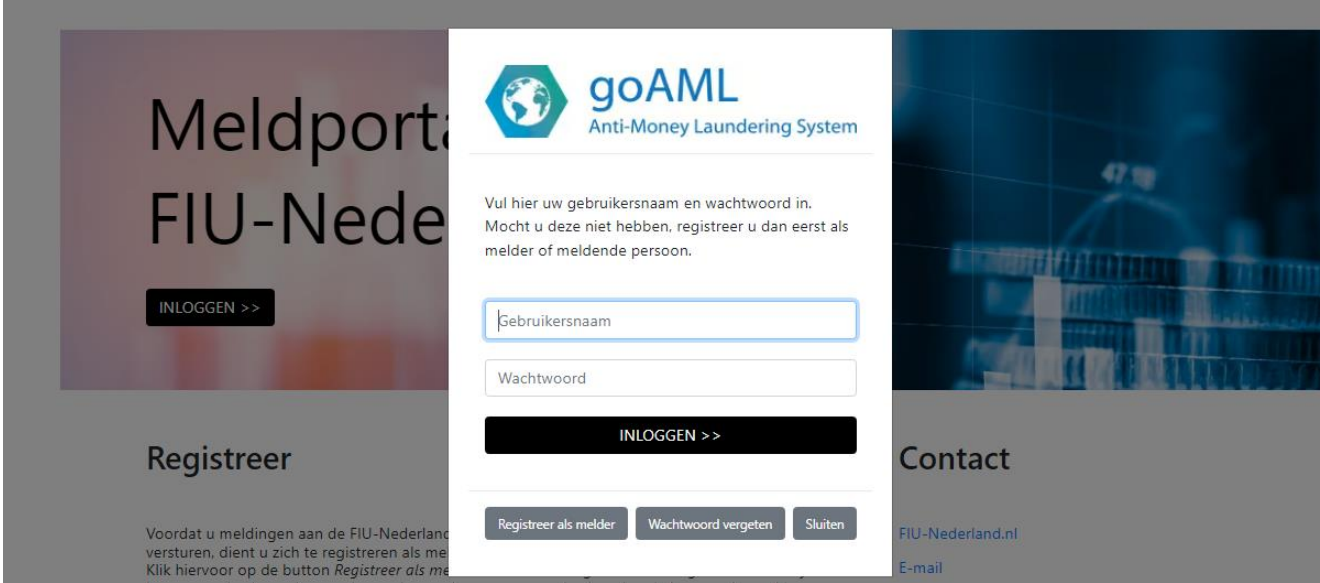

2. Kies in het menu *Nieuwe Meldingen en Meldformulieren*

3.Als u bezig bent met een meldformulier maar niet in de gelegenheid bent deze direct te verzenden, slaat u deze dan op via *"Rapport Opslaan"*.

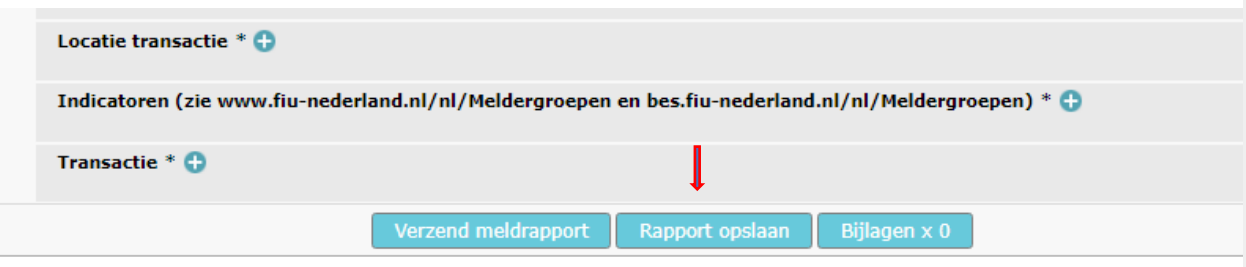

#### **Let op! Als melder geeft u uzelf niet op als een partij in de transactie**.

Bijvoorbeeld: wanneer u als autohandelaar een auto verkoopt en deze transactie valt binnen uw meldplicht; vult u dan enkel uw klant in *bij* de transactiepartijen.

U kunt een batch-melding doen wanneer u regelmatig grote aantallen meldingen tegelijk verstuurd via xml-bestanden. Om dit soort bestanden te genereren moet u een eigen systeem inrichten. Hierover kunt u contact met ons opnemen via [ons contactformulier.](https://www.fiu-nederland.nl/home/contact/)

**Uw referentie:** U kunt hier een zelf gekozen nummer invullen. Ons advies is om een intern referentienummer te gebruiken, dan kunt u gemelde transacties makkelijker terugvinden in uw eigen administratie. Het is belangrijk dat u geen (bedrijfs)namen in dit referentienummer opneemt of gegevens die te herleiden zijn naar namen of locaties.

Wanneer u contact opneemt met FIU-Nederland of andersom, over uw gemelde transactie zal dit nummer gebruikt worden als correspondentienummer. Wanneer u geen eigen nummer invult zal het Report *ID*  gebruikt worden als correspondentienummer. Dit nummer vindt u bij *Verzonden meldformulieren.* Wij raden u echter aan om zelf een referentienummer te kiezen, in verband met uw eigen administratie.

Let op! Het transactienummer dient een uniek nummer te zijn en mag volgens AVG vereisten géén gegevens bevatten die herleidbaar zijn naar natuurlijke personen en rechtspersonen. Dus u mag bijvoorbeeld geen naam, geboortedatum, KvK-nummer of enig ander herleidbaar gegeven opnemen in het transactienummer.

#### <span id="page-4-0"></span>**Locatie**

Vul in dit venster het adres in waar de transactie is uitgevoerd, over het algemeen is dit de locatie van uw onderneming. Indien uw organisatie meerdere vestigingen heeft, vul hier het adres van uw hoofdlocatie in. Heeft u voor de verschillende vestigingen een apart Melder-ID aangemaakt, dan vult u per Melder-ID de adresgegevens van de betreffende vestiging in.

U kunt hier ook kiezen voor "Gebruik bestaand adres", waar u in één keer een adres kunt selecteren wat u eerder heeft opgevoerd.

Vul in het geval van een digitale transactie het adres in van het hoofdkantoor van de betreffende bank.

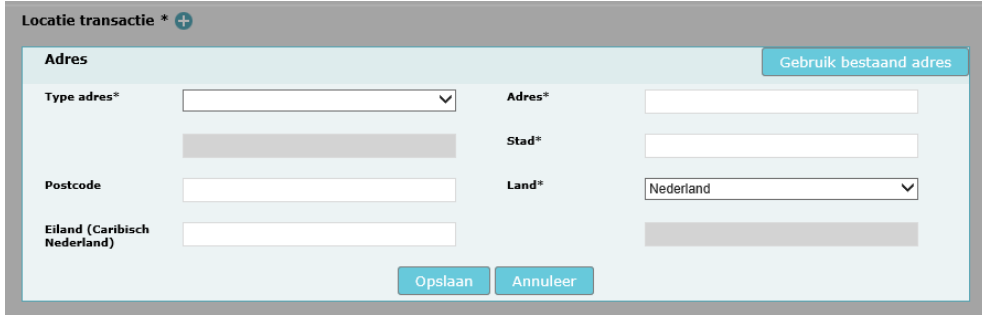

### <span id="page-4-1"></span>**Indicator**

Kies hier de indicator van de transactie. Weet u niet welke indicator bij uw Meldergroep hoort, dan kan u deze via onze website opzoeken [https://www.fiu-nederland.nl/nl/Meldergroepen.](https://www.fiu-nederland.nl/nl/Meldergroepen) Kies daarna op de meldergroep waar u bij ons onder staat geregistreerd.

Wanneer u een melding doet namens een dienstverlener die gevestigd is op de BES-eilanden dient u enkel te kiezen uit indicatoren met een *'X* ervoor. Melders vanuit Nederland kunnen de 'X' indicatoren niet gebruiken.

#### <span id="page-5-0"></span>**Transactie**

Vul hier zoveel mogelijk gegevens in over de transactie

1. Door op de tandwieltjes naast **Transactienummer** te klikken vult het systeem automatisch een transactienummer in, maar u kunt er ook voor kiezen om zelf een nummer in te vullen. **MTCN** nummers zijn alleen voor de money transfer kantoren relevant.

2. Een **Voorgenomen Transactie** is een geplande transactie in de toekomst, een transactie die nog niet is uitgevoerd.

3. **Omschrijving** is één van de belangrijkste velden. Hier beschrijft u waarom u de transactie meldt. Wat is er ongewoon met betrekking tot de transactie en wat is / waaruit blijkt de mogelijke link met witwassen, onderliggende delicten en/of terrorismefinanciering. Het is essentieel dat u dit zo helder mogelijk omschrijft aangezien dit tekstvlak van groot belang is binnen onze analyses. Is de tekst te omvangrijk (meer dan 10.000 tekens), plaats deze dan in een Word document en voeg deze toe als bijlage. Graag in de omschrijving verwijzen naar de bijlage. Maar het is belangrijkrijk dat u altijd een (korte) duidelijke samenvatting opneemt in dit veld. Meldt u op basis van de subjectieve indicator, dan is een tekst in dit veld verplicht.

4. **Soort transactie:** Wanneer u als *geldwisselkantoor of bank* een money transfer of een girale overboeking wilt melden kiest u bij **Soort Transactie** voor **Money Transfer of Girale Overboeking.**  Alle *andere meldergroepen* die een girale overboeking willen melden kiezen voor **Overige Transactie** 

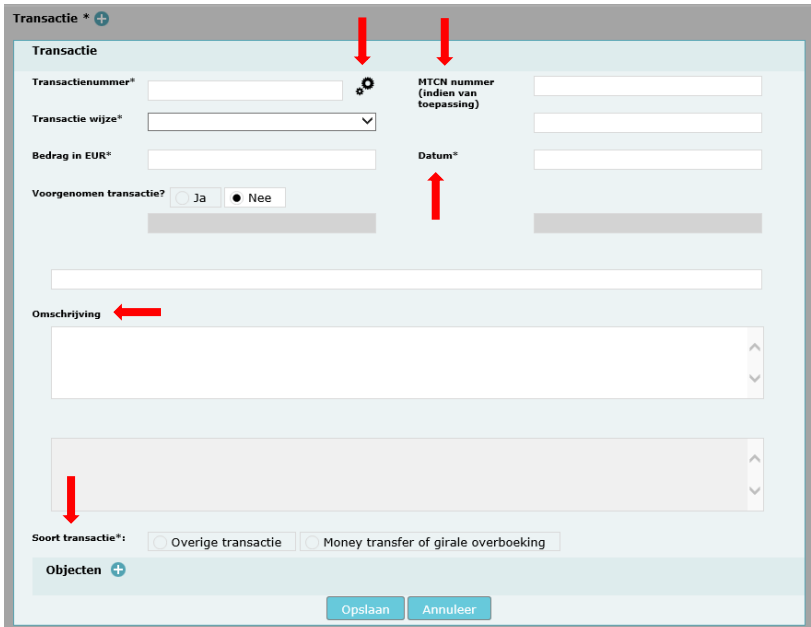

Vervolgens kunt u via **Betrokken Partijen** de transactiepartijen opvoeren.

#### <span id="page-5-1"></span>**Betrokken Partijen**

Per partij dient u een betrokken partij op te voeren met het 'plus'-teken. **Let op:** Omdat u zelf de melding doet, hoeft u hier uw eigen gegevens NIET in te vullen. **Rol in transactie/ Soort transactie /Land:** maak uw keuze uit de beschikbare opties in het menu.

**Klant:** dit is een persoon/bedrijf waar u een directe (zakelijke) relatie mee heeft, waar u gegevens van heeft. Bijvoorbeeld een klant van uw bedrijf of een rekeninghouder die een rekening heeft bij uw financiële instelling.

**Andere Partij:** dit is een persoon/bedrijf/rekening waar u geen directe (zakelijke) relatie mee heeft. Bijvoorbeeld de tegenpartij in een transactie met uw klant.

Na de keuze *"Klant"* of *"Andere partij"* wordt een nieuw invulveld zichtbaar. Vul hier al uw beschikbare informatie in.

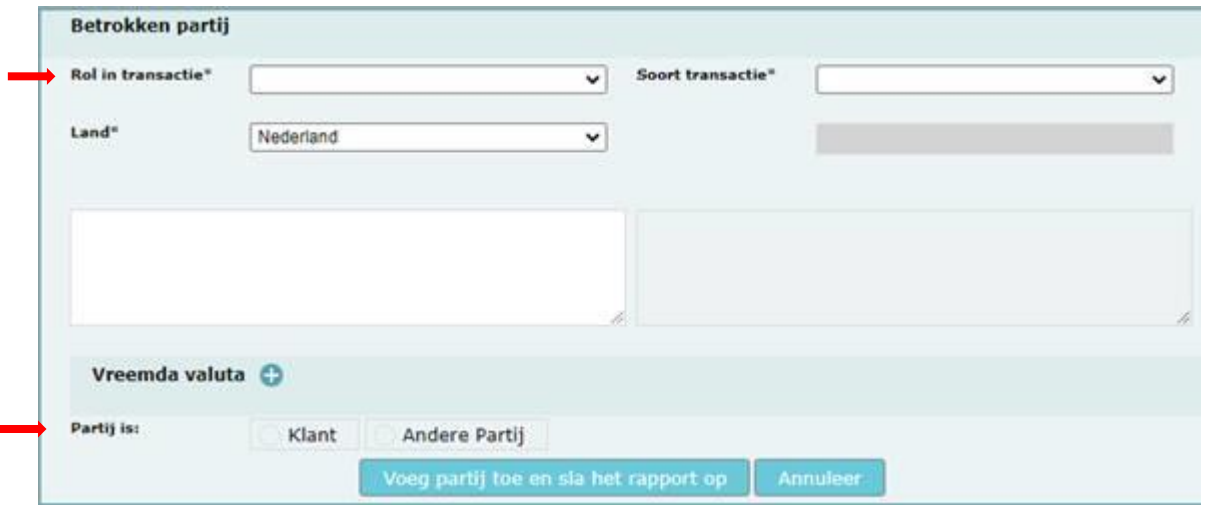

### <span id="page-6-0"></span>**Objecten**

Bij het kopje **objecten** kunt u informatie invullen over het voorwerp dat betrokken is tijdens de transactie.

#### <span id="page-6-1"></span>**Voeg bijlagen toe**

Door op **Bijlage x0** te klikken kunt u een document bijvoegen, (Factuur/bon/contract etc). Wanneer u één bijlage heeft toegevoegd staat er **Bijlage x1**. Met het ''x'' verwijdert u de bijlage weer. U dient het formulier eerst op te slaan voordat u een bijlage toevoegt.

#### 1. Voeg (eventuele) bijlagen toe

Klik op *Bestand kiezen* en selecteer de bijlagen die u mee wilt sturen met uw meldformulier. Klik op *Upload* om het geselecteerde bestand daadwerkelijk toe te voegen. Indien u toegevoegde bestanden weer wilt verwijderen, open dan het bijlage scherm weer en klik op het ''x''.

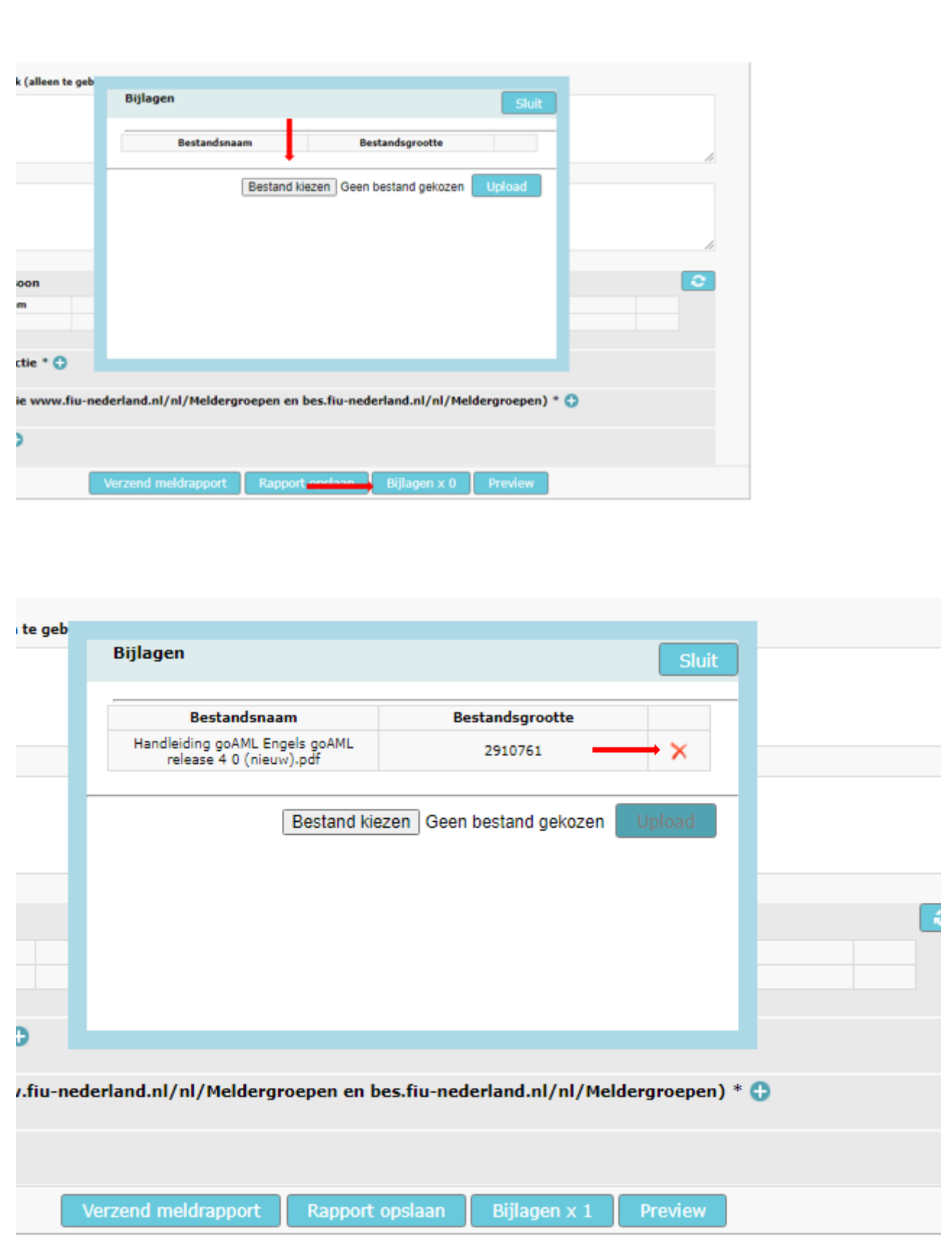

# <span id="page-8-0"></span>**Concept Meldformulieren**

U kunt ervoor kiezen om het meldformulier tussendoor op te slaan. Het rapport komt dan terecht bij **Niet Verzonden Meldformulieren**. Hier kunt u het meldformulier aanklikken en deze afmaken om het rapport te versturen.

Aan het eind van de regel ziet u drie bolletjes staan. Het bolletje met het **pennetje** betekent dat u de melding kan openen en aanpassen. Als u op het bolletje met het **kruisje** klikt dan verwijdert u de melding. De **Preview** (het bolletje met het **oogje**) kunt u gebruiken om na afloop op te slaan. Wanneer deze functie niet werkt, controleer of de instellingen van uw browser kloppen. De pop-up blokkering kan dan uitstaan.

**Let op!**: **Om veiligheidsredenen wordt de inhoud van uw melding na 24 uur uit het Meldportaal verwijderd en is de preview niet meer beschikbaar!**

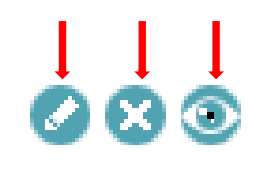

## <span id="page-8-1"></span>**Printen**

U kan via de preview ook een printje maken of de melding als pdf opslaan. Voordat u dit doet klikt u eerst op **Expand All** (links boven in). Hiermee klapt de melding open zodat u de hele melding ziet. U kan hierna via het icoontje van de printer een afdruk maken of opslaan als pdf document.

Het is belangrijk voor uw dossiervorming om het verzonden meldformulier en de ontvangstbevestiging te bewaren in uw eigen administratie. Het meldformulier en onderliggende stukken (cliëntenonderzoek) dient u zelf op te slaan en vijf jaar te bewaren conform de Wwft en de AVG. U bent zelf verantwoordelijk voor het opslaan van de gegevens. U bewaart deze (digitale) formulieren/gegevens ten behoeve van uzelf, voor de toezichthouder en/of in het kader van het (eventueel) verstrekken van aanvullende inlichtingen op verzoek van de FIU-Nederland. De ontvangstbevestiging van uw melding geldt tevens als wettelijke vrijwaring en moet bewaard blijven.

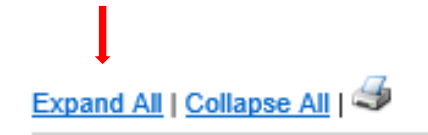

Door op het **filtertje** (naast alle zoekbalkjes) te klikken kunt u de gegevens filteren. Zo kunt u bijvoorbeeld sorteren op referentienummer, laatst gewijzigd of 'gemaakt door'.

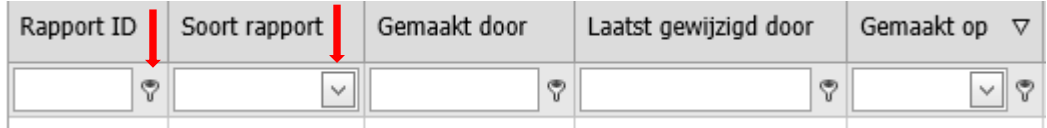

## <span id="page-9-0"></span>Een geweigerde melding aanpassen

U heeft een melding ongebruikelijke transactie gedaan, maar u heeft het bericht ontvangen dat uw melding is geweigerd. Dit betekent dat er in de inhoud van de melding iets niet klopt en dat de melding niet door de FIU-Nederland is geregistreerd.

Om uw meldrapport te corrigeren, kunt u gebruik maken van de afgewezen melding.

U gaat hiervoor naar **Verzonden Meldingen.** Via het menu en dan klikt u op **Meldformulieren.**

Klik op de link Afgewezen en u ziet dan een tekst verschijnen waarin staat aangegeven waarom het meldrapport is afgewezen.

Als u de aangegeven reden niet begrijpt, mailt u naar de Afdeling Service & Intake. Begrijpt u de reden wel en wilt u de melding aanpassen, klik dan op **Grid Revert of Terugzetten.**

Ook kan het zijn dat u na het lezen van de reden afziet van melden omdat uw melding niet onder de meldplicht valt. U hoeft dan niets te doen.

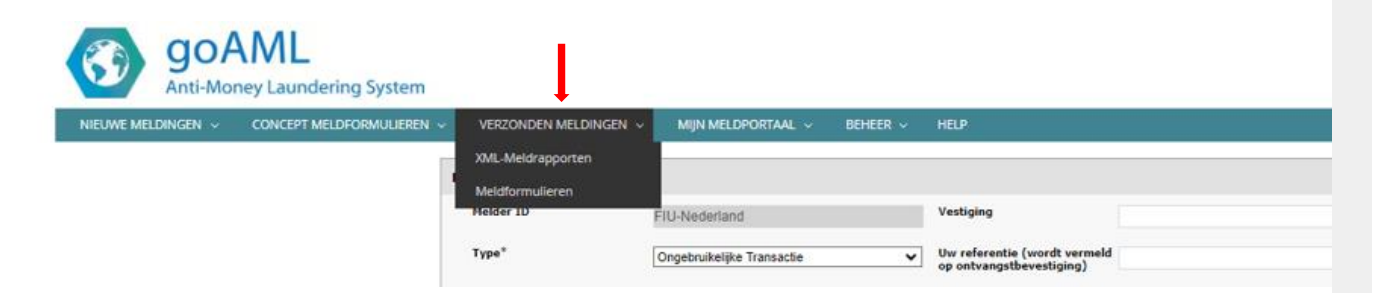

#### **Aanpassen Meldformulier**

U gaat nu via **Concept Meldformulieren** naar **Niet verzonden Meldformulieren.** Om uw afgewezen melding aan te passen klikt u op de pen.

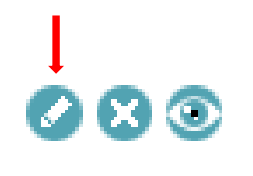

U ziet uw meldformulier verschijnen. U kunt nu uw melding aanpassen door een of meerdere ingevulde velden te corrigeren. Klik nu op Verzend Meldrapport om uw gewijzigde melding te versturen.

## <span id="page-9-1"></span>Berichtenverkeer

Hier vindt u alle berichten die namens de FIU-Nederland zijn verstuurd, waaronder de ontvangstbevestigingen van uw meldingen. Deze gelden tevens als wettelijke vrijwaring en moeten bewaard blijven.

## <span id="page-9-2"></span>Mijn meldportaal

Via dit scherm kunt u bij **Verander wachtwoord** uw wachtwoord voor het goAML meldportaal wijzigen.

Via de keuze **Mijn Gebruikersgegevens** kunt u als gebruiker uw eigen gegevens aanpassen.

Via de keuze **Mijn Melderdetails** kan alleen de hoofdmelder de gegevens van de instelling aanpassen.

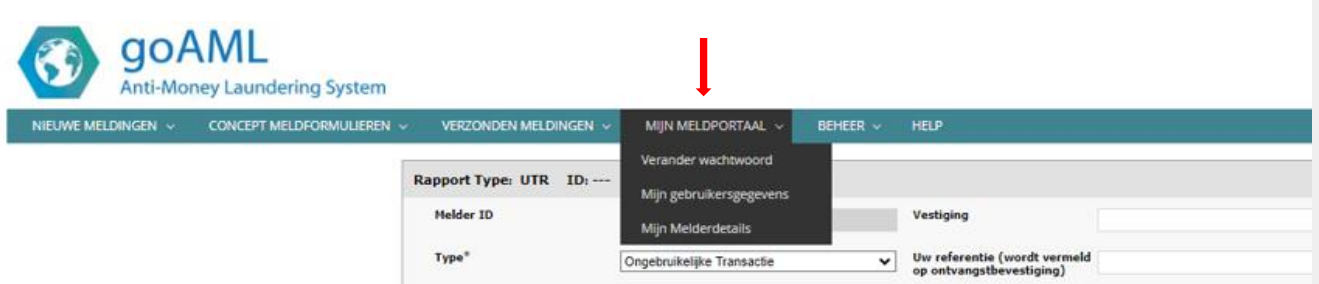

#### <span id="page-10-0"></span>Beheer

Het **Gebruikersbeheer** is een overzicht van alle gebruikers van uw instelling met daarbij hun rollen en rechten.

Uiterst links ziet u alle gebruikers die namens uw bedrijf meldingen kunnen doen.

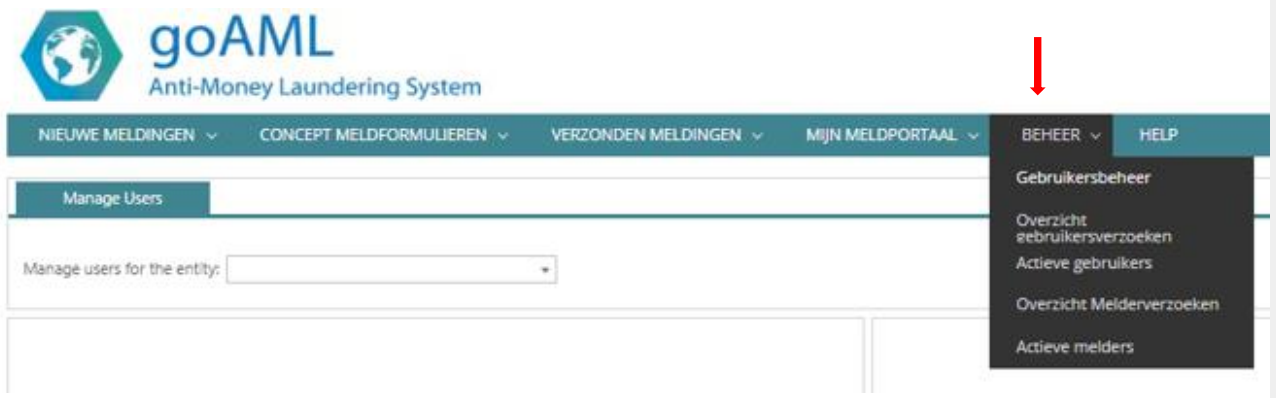

In de middelste kolom staan twee verschillende rollen.

- **Administrator** is de hoofdmelder van uw bedrijf.
- **Gebruiker** is de submelder van uw bedrijf.

**Actieve Gebruiker** staat aangevinkt als de persoon die u heeft geselecteerd meldingen mag doen namens uw bedrijf.

U kunt alle vinkjes desgewenst aanpassen en zo van een hoofdmelder een submelder maken en andersom. Als u de rol van een gebruiker naar wens heeft aangepast, klikt u bewaren.

Let op! wanneer u rollen wilt aanpassen van gebruikers, zorg dat er altijd een gebruiker de rol **Administrator** heeft. Wanneer u dat niet doet is er op dat moment geen hoofdmelder namens uw bedrijf en wordt u uit het gebruikersbeheer menu gehaald aangezien de **Administrator** rol de enige rol is die de gebruikersrollen mag beheren. Mocht u enige vragen hebben rond het toewijzen van rollen, neem dan contact op met de Frontoffice van de FIU-Nederland.

Uiterst rechts ziet u alle autorisaties die de geselecteerde gebruiker heeft in goAML. U kunt daarin zien dat de rol **Administrator** meer rechten heeft dan de rol **Gebruiker**.

**Overzicht Gebruikersverzoeken:** verzoeken die zijn ingediend, zoals de aanpassing van gegevens van de gebruiker(s) of de toevoeging van een submelder.

**Overzicht Melderverzoeken:** verzoeken die zijn ingediend om de gegevens van de meldende instelling aan te passen.

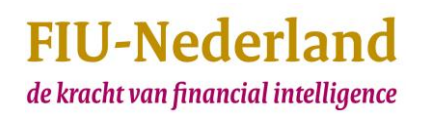